# **Self-Help Guide**

# **Unified Communications: Set Up and Use Your UMN Voicemail**

This self-help guide provides instructions for setting up and using your UMN voicemail.

# **Setup Your Voicemail**

## **Initial Setup and Greetings**

#### **Initial Setup**

#### Body

This article describes how to setup your voicemail so that you can get a .wav file of your voicemail sent to your email inbox, or if you know your pager's email code a notification to your pager, either instead of or in addition to getting a copy within your telephone inbox.

**Important:** In light of our current worldly crisis for COVID-19, we are no longer restricting BAA Users from voicemail to e-mail forwarding. Departmental and MPhysicians accounts **do not** have the ability to log into the Voicemail Portal. 1HELP personnel may use Clearspan to configure voicemail to email for the caller. If the caller would like to send an email to multiple addresses, they **may** forward voice messages to a Google Group.

Setting Up Voicemail Message Forwarding to Email

- 1. Log into Wheb Portal
- 2. Click onessaging in the Options menu on the left.
- 3. Once on the Messaging screen selectV bheeo Mitaionagfooment
	- where you will have two options for setting up voicemail to em  $\circ$  If you want to strictly get your voicemail within your email in the middle section Whiethed " message arriv" eshoose "
		- Forward it to this email addaesisthen put your email in the

- $\circ$  If you want to get a copy of the message both on your pho email leave the middle section alone and go to the bottom Additionally and chods-email a carbon copy of the message t and then put your email in to the box. Be careful here, tho still need to log into your phone to delete any messages y
- o NOTE", Use Phone Message Waiting Indicator" box is selected user that a new message has arrived and requires attentio illuminate the voicemail light on the phone.

 $\circ$  If you only want to be notified of new messages through er - check the box for "Notify me by e-mail of the new messag address" and fill in the email address.

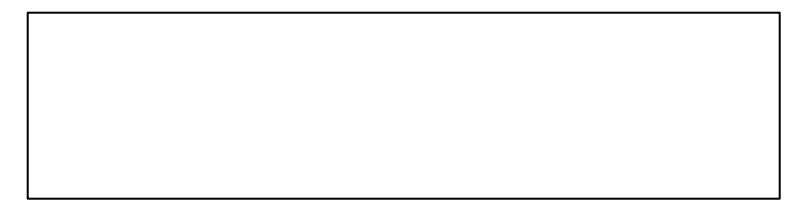

4. Once you have made the desired chaAgesy tuit the the top or bottom of the screen to finalize your changes.

NOTE: If the Web Portal link in step 1 does not present you with a to choose from that would indicate that the voicemail box is not a users internet ID. Please call 1HELP (612-301-4357) for assistan

Set or Change Your Greetings

Body

This article discusses how to set your greeting on your voicemail discusses the Busy Greeting for if you are on another call and the greeting for when you do not answer your phone. Going on vacation leave of absence? You masyetwant Etxotended Away Ginsted and g

Table of Contents:

- Managing Your Greetings
- Setting a Busy Greeting
- Setting a No Answer Greeting

#### Managing Your Greetings

- 1. From your desk phone dial 60001 (88888 for Rochester) or if y from outside of the University dial  $612 - 626 - 0001$  (507-258-888
- 2.When prompted enter your mailbox number and password
- 3. Press to Access Voice Messaging

## Setting a Busy Greeting

This is the greeting callers will hear if you are on another call.

1. Press 20 receive the following options in regards to Busy Gree

- $\circ$  Press to record a new greeting
	- $\blacksquare$  Wait for the tone, rec $\texttt{pred}\, \texttt{s} \, \texttt{s}$  and finalize
- o Press 20 play your current Busy Greeting
- o Press 30 return your Busy Greeting to the default system g

#### Setting a No Answer Greeting

This is the greeting callers will hear when you do not answer you

- 1. Press 3o receive the following options in regards to No Answe o Press to record a new greeting
	- $\blacksquare$  Wait for the tone, rec**pre**s  $\mathbf{a}$  #  $\mathbf{\phi}$  finalize
	- o Press 20 play your current No Answer Greeting
	- o Press 30 return your No Answer Greeting to the default system

For additional questions or to report a problem, please contact  $1$ . 4357.

Change Your Recorded Name

Body

This article discusses how to change your recorded name on your voicemail.

Note The Personalized Name announcement should be just your na longer message you chan a do saver Greet a Bongsy Greeting a Enxtended [Away Gree](https://it.umn.edu/services-technologies/how-tos/unified-communications-voicemail-set)ting

## Changing Your Recorded Name

1. From your desk phone dial 60001 (88888 forRochester) or if you from outside of the University dial  $612 - 626 - 0001$  (507-258-888 2.When prompted enter your mailbox number and password 3. Press to get into your voicemail box

4. Press 60 get into Ptehresonalized Name mæmd choose from one of the following options:

- o Press 1º record a new Personalized Name recording
- o Press 20 listen to your current Personalized Name recording

Change Voicemail Options

Enable or Disable Voicemail Messages

Body

This article discusses how to enable and disable voicemail messa University voicemail.

## Enabling or Disabling Voicemail Messages

- 1. Access the arspan Web Portal
	- If you are off-campus, you mus\$pcloinnTeuontnreloPNto access the Clearspan Portal.
- 2.Sign in with your internet ID and password
- 3. Click on Chearspan Porltiank from the application selection page
- 4. Click othes saging found on the left of the pCapgteiouns der

5. Clic Woice Management : Off

- $\circ$  The link wil $V$  say Management -if Onoicemails are already enabled.
- 6. Voicemails are turned on or off using the rad Noibettons next to Messaging .
- 7. Clic Apply to enable voicemails and continue configuring setting page, OnK to save and returnMtexsstagingage.

Setup Voicemail to Forward Messages to Email

#### Body

This article describes how to setup your voicemail so that you ca your voicemail sent to your email inbox, or if you know your page notification to your pager, either instead of or in addition to gett your telephone inbox.

Important!n light of our current worldly crisis for COVID-19, we ar restricting BAA Users from voicemail to eDmepalrfonmewnatadliangd MPhysicians ac $\alpha$ boumt $\alpha$ sthave the ability to log into the Voicemail Po personnel may use Clearspan to configure voicemail to email for caller would like to send an email to multiple aay of olrewsered sy ot inceey messages to a Google Group.

Setting Up Voicemail Message Forwarding to Email

#### 1. Log into Wheb Portal

- 2. Click on essaging in the Options menu on the left.
- 3. Once on the Messaging screen selectV bhe eo Mtanagfement
	- where you will have two options for setting up voicemail to em  $\circ$  If you want to strictly get your voicemail within your email in the middle section White hed " message arriveshoose " Forward it to this email addaesisthen put your email in the

#### $\circ$  If you want to get a copy of the message both on your pho email leave the middle section alone and go to the bottom Additionally and chods-email a carbon copy of the message t and then put your email in to the box. Be careful here, tho still need to log into your phone to delete any messages y

**NOTE;** "Use Phone Message Waiting Indicator" box is selected to notify user that a new message has arrived and requires attention. This will illuminate the voicemail light on the phone.

When a message arrives...:

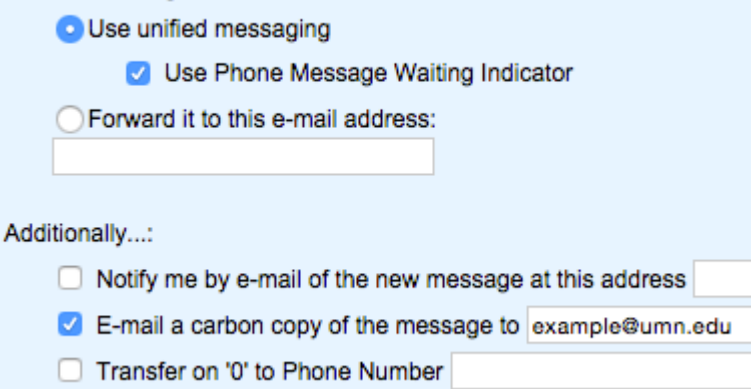

 $\circ$  If you only want to be notified of new messages through email - check the box for "Notify me by e-mail of the new message at this address" and fill in the email address.

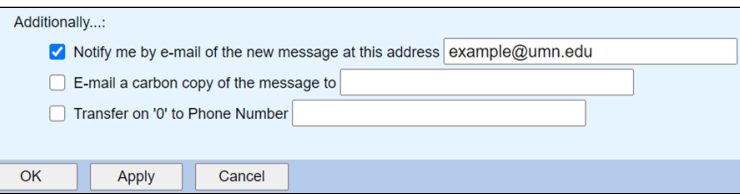

4. Once you have made the desired changes click the **Apply** button at the top or bottom of the screen to finalize your changes.

**NOTE:** If the Web Portal link in step 1 does not present you with a list of Applications to choose from that would indicate that the voicemail box is not associated to the users internet ID. Please call 1HELP (612-301-4357) for assistance.

#### **Zero Escape**

Body

This article shows you how to setup the number you'd like people calling you to get forwarded to if they Press 0 during your greeting.

**Note**: Since all calls will only be routed to the entered number if the user presses 0 make sure if you are setting up this functionality that you indicate during your **recorded greeting** that you need to **Press 0** to get forwarded!

#### Instructions

- 1. Log into Wheb Portal
	- ∘ If you are off-campus, you mus\$pcloinnTeuontne6oPNto access the Clearspan Portal.
- 2.Click on Clearspan Portal.
- 3. Click on essaging in the Options menu on the left.
- 4. Once on the Messaging screen selectV bheeo Mitaionagforment
- 5. In the dditionally section at the bottom of the page check off the to Transfer on '0' to Phone Nambers the number you'd like c go to.
	- o If the number is an internal University number use the last number.
	- $\circ$  If the number is an external number use the full 10 digit n preceding 8, ie, 86122610123.
- 6. Once entered click optat the top or bottom of the screen to final changes.

Instructions for accessing the voicemail system:

- 1. From your desk phone dial 60001 (88888 for Rochester) or if y from outside of the University dial  $612 - 626 - 0001$  (507-258-888
- 2. When prompted enter your mailbox number (5-digit extension n password
- 3. Press flo Access Voice Messaging

Reset Your Web Portal and/or Voicemail Password

Body

Once set up and entered into the web portal, you are able to char for both your telephone interface and your voicemail box. This ar reset those passwords using the Clearspan Reset Password Reque

# Resetting Your Web Portal and/or Voicemail Password

1.Go [to config.voice.umn.edu/my](https://config.voice.umn.edu/myaccount/)account/

⊙ Note: If you are off-campus, you mus\$pcloin πeuontneboPNto access the Clearspan Portal password reset page.

- 2. Enter in y beer I Dand Phone Numbeor Extension If you are a Clearspan Webex Teams (formerly Webex Engage) user ente address in User ID box
	- $\circ$  In the ser Ibox, for mmunicatoernter your full number@umn.e  $(612301xxx\times@$ umn.ed Webex Teamas nd Voicemaid nter your University Email Address.
	- $\circ$  In the Phone Numbebrox, enter your 10-digit phone number (612301xxxx) without dashes or any extra characters.
	- o In the xtensiobox, enter your 5-digit extension (1xxxx) with or extra characters.
- 3. Enter your University EmEamilaih Addressx, and cSieonkd Request .
- 4. You will be redirect Reeds bed Confirmat pange, and an email will be sent to you with a confirmation number.
- 5. In a separate window, open your email and find the confirmati email.
	- o Example email (your confirmation number may be different

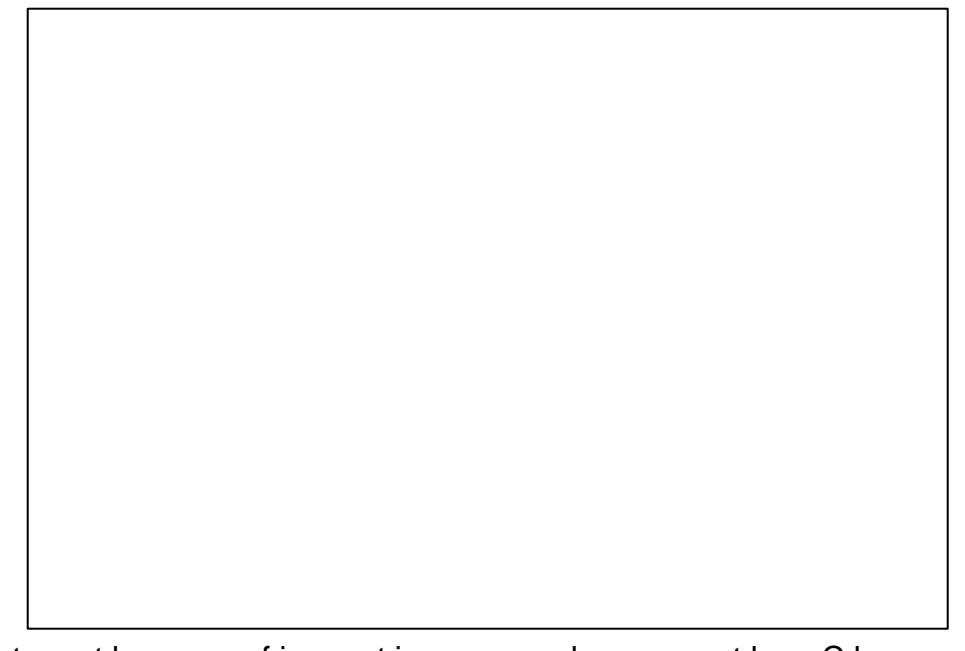

- 6. Enter the confirmation number on the Clearspan site and seled need.
	- $\circ$  Option Reset Clearspan Application Password
		- Use for web portal account passwords.
		- **This includes softphones like those accessed using Communicator** and Webex Teams. Also, Call Center Agent/Supervisor Personal Web portal.
	- o Option Reset Voice Portal Passcode
		- Use to reset your voicemail password.
	- o Option Beset Voice Portal Passcode AND Clearspan Applica Password
		- Use to reset BOTH your web portal account password and your voicemail password. It will do the web portal password voicemail passcode.

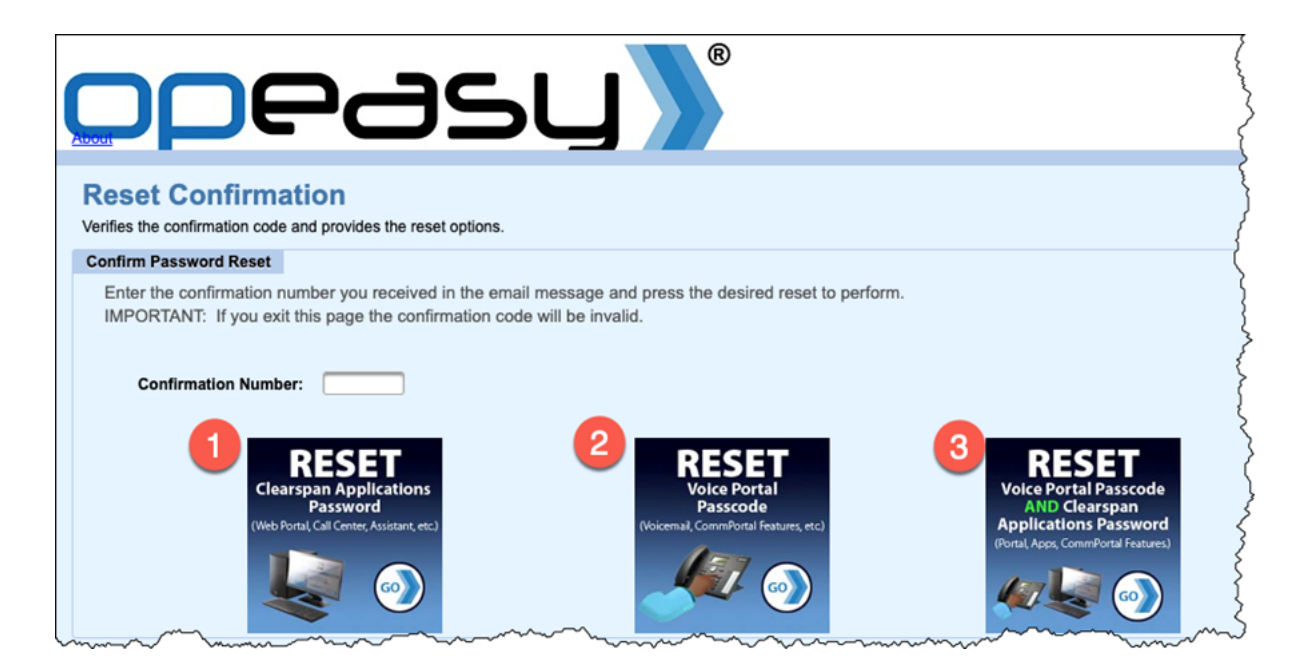

#### **Option 1: Reset Clearspan Application Password**

This option will reset your password for your web portal account. These accounts are used with Clearspan Communicator, Clearspan Webex Teams, Call Center web portal, Call Center Agent/Supervisor web portal, and Personal Web portal.

6. Create a new password for your account using the **New Password** and

#### **Confirm New Password** boxes.

- $\circ$  Password must be at least 6 characters in length.
- 7. Click **Reset Password**.

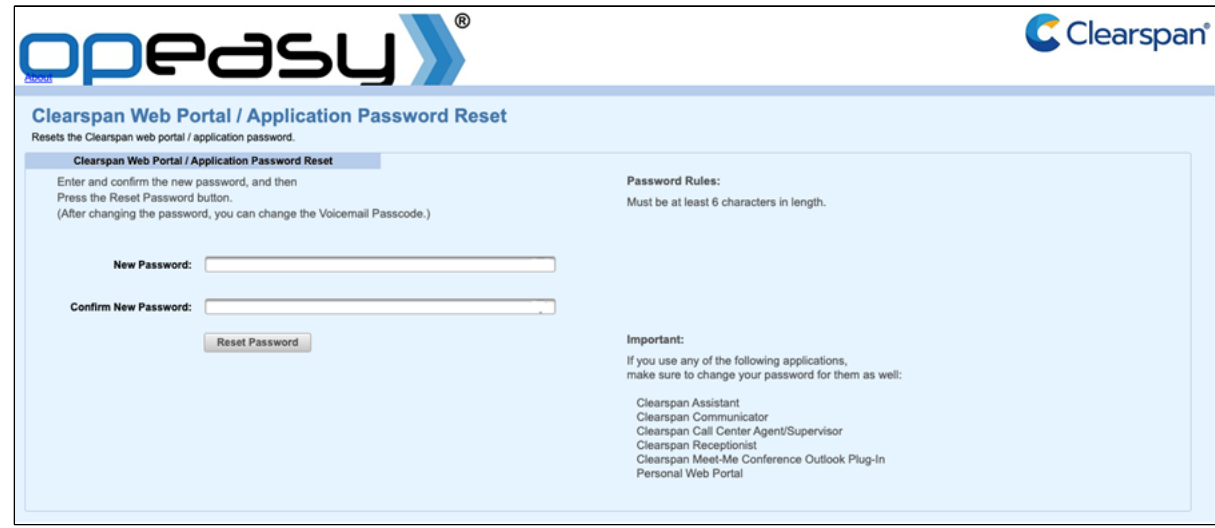

8. Your web portal account password is now reset!

#### **Option 2: Reset Voice Portal Passcode**

This option will reset the passcode for your voicemail box. This i on your phone when dialing in to 60001 to access voicemail.

- 6. Following the email password studes create a new password for voicemail using etwie Passworach cConfirm New Passwoordes.
- 7. ClicReset Password

8.Your voicemail passcode is now reset!

Option 3: Reset Voice Portal Passcode AND Clearspan Application Password

This option will reset both the password for the web portal interface passcode for voicemail.

6. Create a new password for your accoNuent Baisnsgwolmed nd Confirm New Passwboodes.

 Password must be at least 6 characters in length. 7. ClicReset Password

8. Following the vemail password is the ds create a new password for voicemail usin**g** etwie Passworach oConfirm New Passwoordes.

9. Clic Reset Password.

10.Your web portal account password and voicemail passcode are

## Voicemail Box Password Rules

The following password rules will apply for all voice mail boxes:

- Must be numbers only [For instance, no # or \*]
- Must be at least 5 digits
- Cannot be more than 10 digits
- Cannot be the user's own extension or phone number
- . Cannot be the reverse of the user's own extension or phone number
- Cannot contain 3 or more repeated digits
- Cannot contain more than 3 sequentially ascending digits
- Cannot contain more than 3 sequentially descending digits
- Cannot contain repeating patterns

If you need to have the Internet ID associated with the voicemail contact Technology Help at 612-301-4357. They may need verification supervisor or Administrator that the voicemail box should now be

If you have any issues, please croonltoagcyt Haelp 12-301-4357 (1-HELP)

Call Forwarding

These instructions outline how to setup call forwarding on UMN V

- 1. Log into Wheb Portal
	- ∘ If you are off-campus, you mus\$pcloinnTeuontnreloPNto access the Clearspan Portal.
- 2.Click on Clearspan Portal.
- 3. Click om coming Calins the Options menu on the left.
- 4. Once on the Incoming Calls screen select the Call Forwarding configur Gall Forwarding Always, Call Forwarding Busy, Call Forwarding No AnsweetCall Forwarding Not Reachable
- $5.$  Sele $\Omega$ nto enable the feature and enter the 10-digit destination number.
- 6. Once entered click plywat the top or bottom of the screen to final changes.

Access Voicemail from Another Phone

Setup Easy Access to Voicemail with an Alias

Body

This article discusses setting up an Alias for easy access to voic the web portal interface you're able to set numbers, such as your number, that can easily access your University voicemail without

your mailbox number.

This means that when calling your voicemail box from a number th as aAliasyou will be prompted directly for your pass-code without your mailbox number first.

## Setting Up Alias on Voicemail

1. Log into Wheb Portal

- 2. Click on the ssaging in the Options menu on the left.
- 3. Once on the Messaging screen selectAthæs aption for
- 4. Once on the Aliases scree And clibouk the Alings up altheses Add screen.
- 5.In the blank box ne who hee Numbeadd your 10 digit phone number without spaces or formatting.
- 6. Click tDe button to finalize your changes.
- 7. To access your voicemail from the entered number dial 612-62 258-8888 for Rochester) and, if prompted, enter your pass-code.

NOTE: If the Web Portal link does not present you with a list of A choose from please call 1HELP (612-301-4357) for assistance.

#### Accessing Voicemail

1. From your desk phone dial 60001 (88888 for Rochester) or if y from outside of the University dial  $612 - 626 - 0001$  (507-258-888 2.When prompted enter your mailbox number and password 3. Press flo Access Voice Messaging

Leave a Message for Another Mailbox

Body

This article walks you through how to leave messages for other us your Voice Mailbox. This can be helpful if you are away from your like your desk phone number to appear to the caller on the other

# **Instructions**

- 1. From your desk phone dial 60001 (88888 for Rochester) or if you are dialing from outside of the University dial 612-626-0001 (507-258-8888 for Rochester)
- 2. When prompted enter your mailbox number and password
- 3. **Press 1** to Access Voice Messaging
- 4. **Press 5** to Compose and Send a New Message
- 5. Once prompted start recording your message
- 6. Once you have started recording the message you may press:
	- **\*** to cancel recording and transfer to Voice Portal password prompt
	- **0** to cancel recording and transfer to configured number
	- **#** to stop recording and review message
- 7. Once you have recorded your message you will be given the following options:
	- **1** Erase message and record again
	- **2** Listen or view current message
	- **3** to send the message to one or more users
	- **6** Set or clear the urgent indicator
	- **7** Set or clear the confidential indicator
	- **\*** Cancel recording and transfer to Voice Portal password prompt
	- **0** Cancel recording and transfer to configured number
	- **#** Repeat menu
- 8. If your message has been reviewed and it is the message you'd like to use follow the prompts to **Press 3** to send the message
- 9. Enter a mailbox ID for the user you'd like to send the message to and **Press # to send** or **Press \* to cancel** and be prompted to enter mailbox ID again
- 10. If you would like to send to more than one user it will prompt you to enter another mailbox ID and repeat Step 9 otherwise you can hang up